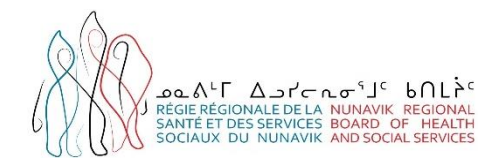

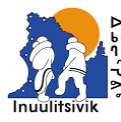

Centre de santé et Services Sociaux Inuulitsivik<br>Inuulitsivik Health & Social Services Centre ituq, Québec JOM 1PO

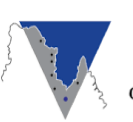

PMCL DECOM SPOAMAGE UNGAVA TULATTAVIK HEALTH CENTER<br>CENTRE DE SANTÉ TULATTAVIK DE L'UNGAVA

# **Guide d'utilisation de l'Outil Excel de suivi en ITSS**

Centre de santé Inuulitsivik Centre de santé Tulattavik de l'Ungava Régie régionale de la santé et des services sociaux du Nunavik

**JANVIER 2024**

# **Table des matières**

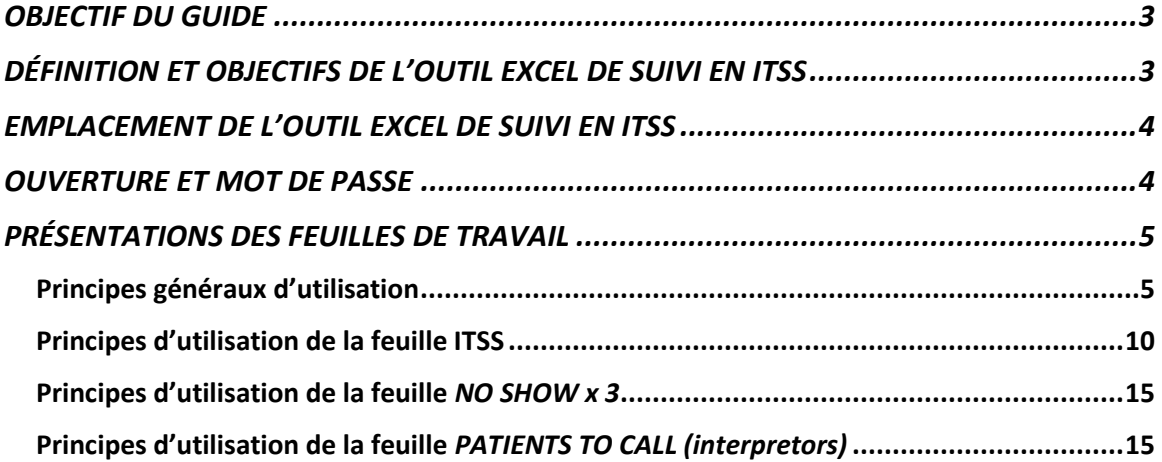

# <span id="page-2-0"></span>**OBJECTIF DU GUIDE**

Ce présent guide a été conçu afin de guider l'utilisation de l'Outil Excel de suivi en ITSS par l'infirmière<sup>1</sup> impliquée dans ces suivis.

# <span id="page-2-1"></span>**DÉFINITION ET OBJECTIFS DE L'OUTIL EXCEL DE SUIVI EN ITSS**

L'Outil Excel de suivi en ITSS est un outil de travail mis à la disposition des infirmières impliquées dans le suivi des ITSS.

Il vise à :

- Faciliter la réalisation de l'intervention préventive auprès des personnes atteintes et auprès de ses partenaires (IPPAP);
- Permettre une visualisation rapide :
	- o des personnes à évaluer;
	- o des personnes à dépister;
	- o des personnes à traiter;
	- o des suivis à prévoir;
	- o des prélèvements en attente de résultats;
	- o des personnes qui sont en dehors de la communauté (*out of town*) (OOT) et qui devront être vues à leur retour.
- Planifier les suivis nécessaires pour les personnes traitées;
- Faciliter la communication entre les professionnelles de la santé;
- Assurer la continuité des soins lors des changements de professionnelles attitrées à la tâche ITSS ou à la clinique ITSS.

Si l'Outil Excel de suivi en ITSS n'est pas utilisé, un cartable ITSS ainsi que le formulaire IPPAP individuel permet d'organiser le travail.

<sup>1</sup> : Afin d'alléger le texte, le féminin sera utilisé pour désigner les infirmières.

# <span id="page-3-0"></span>**EMPLACEMENT DE L'OUTIL EXCEL DE SUIVI EN ITSS**

L'outil Excel de suivi contient des informations confidentielles et devrait être situé sur un réseau protégé du CLSC. L'Outil Excel de suivi en ITSS peut également être conservé sur *SharePoint* avec un accès sécurisé.

S'informer auprès de l'AIC ou des conseillers de votre centre de santé pour connaitre l'emplacement de l'outil Excel de suivi en ITSS.

# <span id="page-3-1"></span>**OUVERTURE ET MOT DE PASSE**

L'outil Excel de suivi est protégé par un mot de passe. S'informer auprès de l'AIC ou des conseillers de votre centre de santé pour avoir accès au mot de passe.

# <span id="page-4-0"></span>**PRÉSENTATIONS DES FEUILLES DE TRAVAIL**

Le fichier Excel comporte 3 feuilles de travail :

- ITSS
- NO SHOW X 3
- Patients to call (interpreters)

# <span id="page-4-1"></span>**Principes généraux d'utilisation**

### *Enregistrement, retour et sauvegarde*

Après chaque manipulation dans l'outil, enregistrer le changement à l'aide de la disquette.

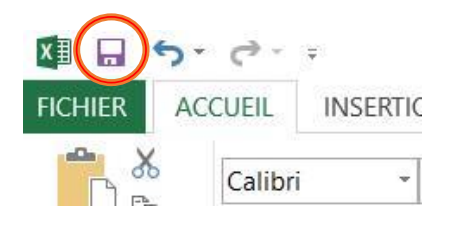

Dans le cas où l'Outil Excel de suivi en ITSS est conservé sur *SharePoint* avec un accès sécurisé, la sauvegarde automatique sera réalisée.

Lorsqu'une manipulation engendre une erreur, il est possible de revenir en arrière, avant chaque manipulation effectuée depuis le dernier enregistrement. En cas de besoin, cliquer sur la flèche de retour. Il est également possible de revenir en arrière si l'Outil Excel de suivi en ITSS est conservé sur *SharePoint* en utilisant la même flèche de retour.

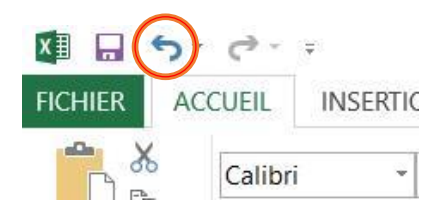

Par mesure de précaution, il est recommandé de procéder à l'enregistrement de sauvegarde à intervalle régulier, par exemple à tous les jours en débutant la journée. Ces sauvegardes peuvent être conservées dans un dossier Archive en modifiant en ajoutant la date du jour de la dernière sauvegarde. Cela permet récupérer la version de la veille advenant une erreur avec celle du jour.

Dans le cas où l'Outil Excel de suivi en ITSS est conservé sur *SharePoint*, il est possible également de conserver un dossier Archive et d'enregistrer une copie à intervalle régulier avec la date du jour de la sauvegarde.

#### *Informations nominatives et sociodémographiques*

Après la date de l'épisode, pour les feuilles ITSS et NO SHOW x 3, on retrouve les informations nominatives et sociodémographiques, de la colonne B jusqu'à la colonne H. De cette manière, il est possible de déplacer une personne d'une feuille à une autre en copiant-collant les cellules sélectionnées.

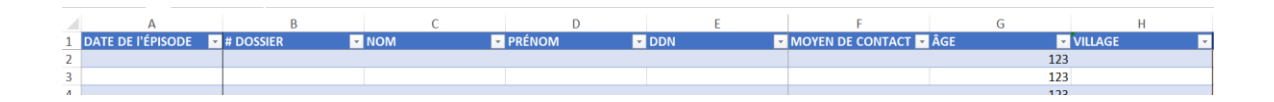

# *Date de naissance et calcul de l'âge*

La colonne G représente l'âge de la personne. Une formule est appliquée avec la colonne E qui représente la DDN. Ainsi, lorsqu'une DDN est entrée, l'âge de la personne se calcule automatiquement.

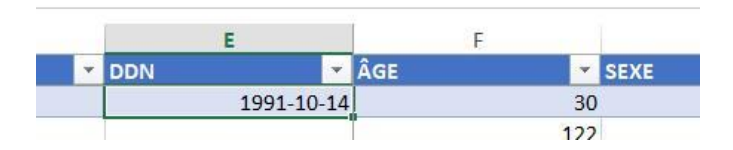

#### *Volet*

Dans l'ensemble des feuilles du fichier Excel, un volet est inséré à la suite de la DDN, ce qui permet de toujours voir le # de dossier, nom, prénom et DDN lorsqu'on navigue dans la feuille.

#### *Format tableau*

L'ensemble des feuilles sont sous format tableau, c'est-à-dire qu'il est possible d'appliquer des filtres pour rechercher rapidement une information.

Ainsi, à côté de chaque nom de chaque colonne, on retrouve une flèche vers le bas. En cliquant sur cette flèche, il est possible de filtrer les informations dans la colonne par ordre alphabétique, par couleur, ou encore de rechercher un mot.

### **1. Repérer la flèche de la colonne à filtrer**

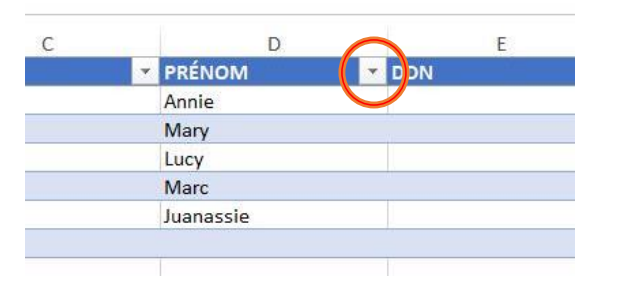

# **2. Recherche le champ libre pour y inscrire le texte à rechercher**

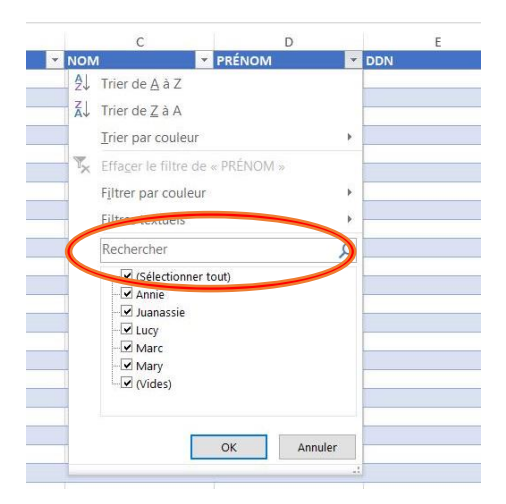

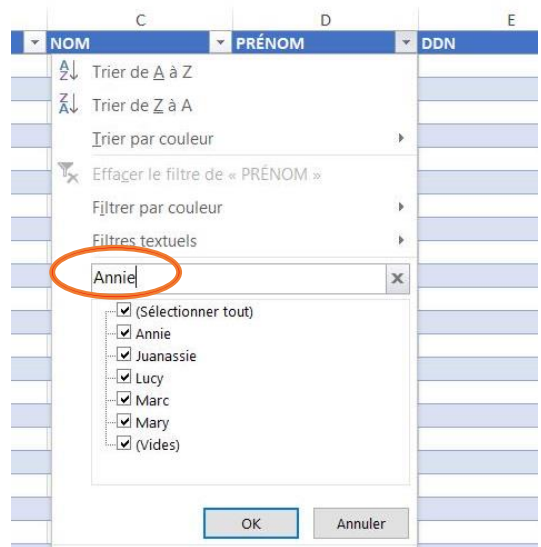

# **3. Inscrire le texte à rechercher**

#### **4. Seulement l'information filtrée apparait**

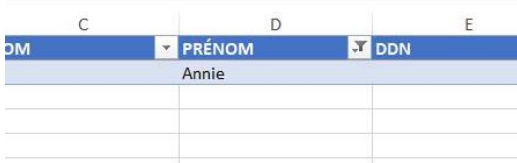

#### **5. Effacer le filtre pour remettre le tableau dans son ensemble**

Pour ce faire, cliquer à nouveau sur la flèche de la colonne ou le filtre a été appliqué.

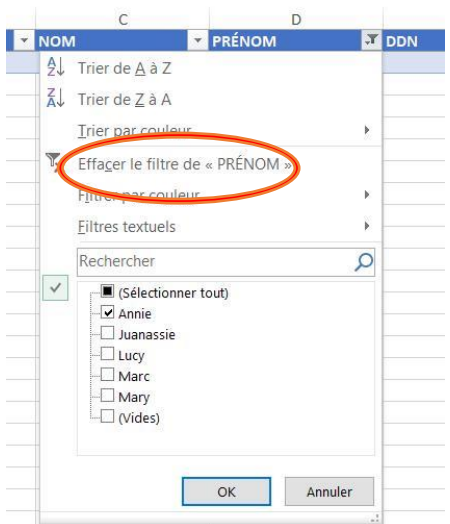

#### *Liste déroulante*

Pour faciliter et accélérer le travail, certaines cellules du tableau permettent la sélection d'une variable selon une liste déroulante.

Cliquer sur la cellule pour faire apparaitre une flèche pointant vers le bas. Ensuite, cliquer sur la flèche pour sélectionner la variable.

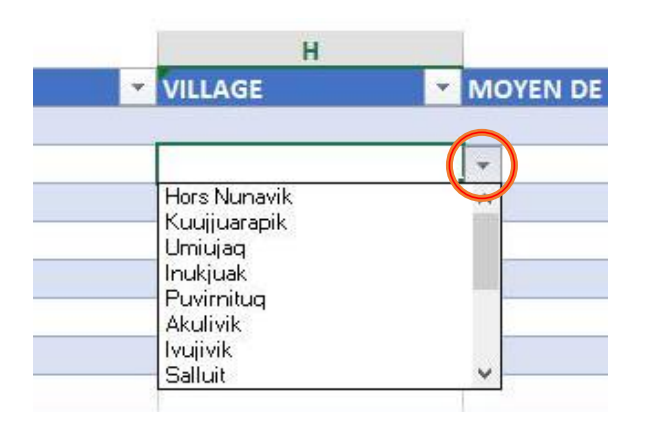

### *Augmentation du nombre de lignes du tableau*

Pour augmenter le nombre de lignes d'un tableau, se rendre dans le coin inférieur droit du tableau, cliquer sur le coin gras et le descendre vers le bas.

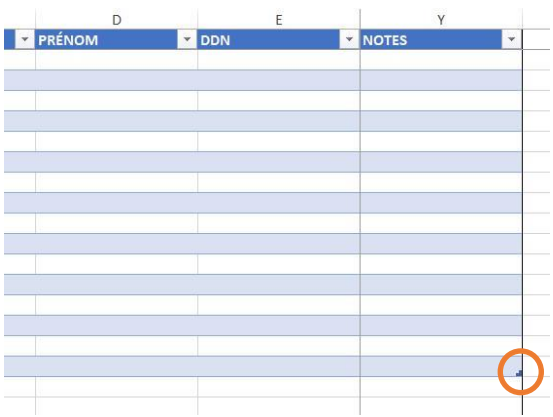

# <span id="page-9-0"></span>**Principes d'utilisation de la feuille ITSS**

C'est le cœur de l'intervention qui représente les personnes à évaluer, à dépister, à traiter et pour lesquelles un suivi est prévu. Une fois l'épisode et les suivis terminés, vous pouvez retirer la ligne de la personne de l'outil Excel.

#### **Date de l'épisode :**

Inscrire la date du début de l'épisode (cas, contact, dépistage).

#### **Informations sur la personne :**

• Inscrire le numéro de dossier, nom, prénom, date de naissance, moyen de contact et son village de résidence. L'âge sera calculé automatiquement avec la date de naissance.

#### **Statut :**

- Indiquer le statut actuel de la personne à l'aide de la liste déroulante:
	- o À dépister;
	- o À traiter;
	- o À dépister/traiter;
	- o En attente de résultats;
	- o En attente de suivi;
	- o En dehors de la communauté.

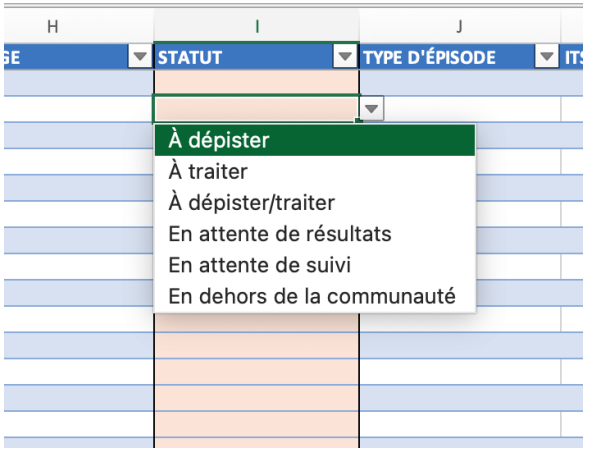

 Le statut peut être modifié selon l'évolution de la situation. Par exemple passer d'un statut *À dépister/traiter* à un statut *En attente de résultats*,

puis à *En attente de suivi* suite à la réception du résultat positif nécessitant un test de contrôle.

 Il est possible de faire une recherche selon le statut en appliquant un filtre, par exemple si on s'intéresse à connaître qui sont les personnes En attente de résultats.

### **Type d'épisode :**

- Permet de spécifier le type d'épisode de la personne :
	- o Cas;
	- o Contact;
	- o Dépistage;
	- o Cas de syphilis traité;
	- o Contact de syphilis traité.

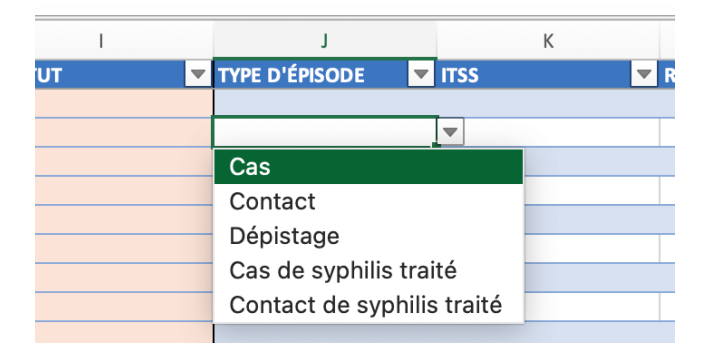

**ITSS :**

• Pour les contacts, indiquer la ou les infections pour lesquelles la personne a été nommée comme contact d'un cas positif.

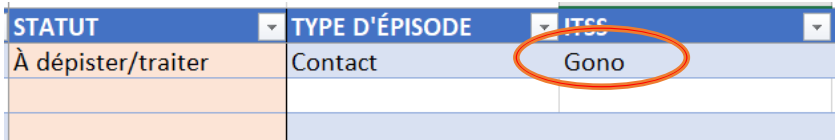

### **Résultats positifs :**

• Indiquer la ou les infections pour lesquelles la personne a reçu un résultat positif durant cet épisode.

#### **Date du prochain suivi :**

- Inscrire la date du prochain suivi.
- Permet aussi de classer les suivis en ordre chronologique.
- Les suivis en retard par rapport à la date du jour changent de couleur pour la couleur rouge.
- Pour les personnes nécessitant plusieurs suivis, par exemple post traitement syphilis, il est possible de planifier tous les suivis à l'avance dans l'outil en ajoutant une ligne par date de suivi prévue.

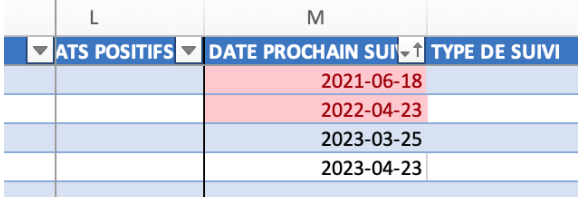

### **Type de suivi :**

À l'aide de la sélection rapide, spécifier le type de suivi nécessaire

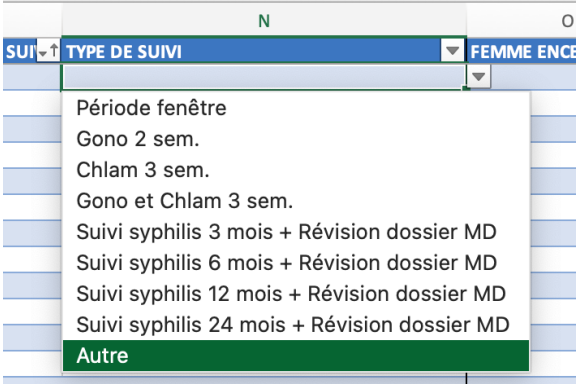

#### **Femme enceinte :**

 Si l'élément « oui » est sélectionné, la couleur de la cellule change pour la couleur rouge afin d'attirer l'attention sur cet élément.

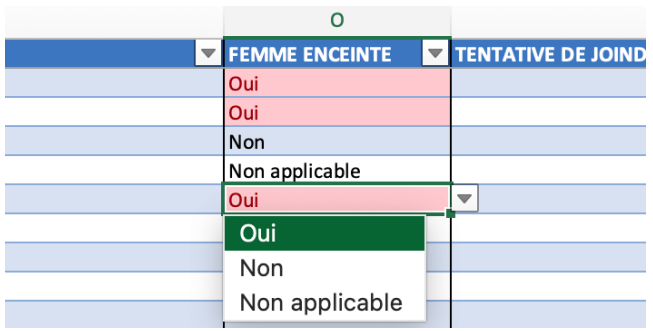

#### **Tentatives de joindre :**

- Indiquer les informations sur les différentes tentatives pour joindre la personne en incluant la date de la tentative, le moyen et le résultat.
- Ces informations seront nécessaires pour documenter au dossier vos tentatives au fur et à mesure de celles-ci et/ou à la fin des démarches.

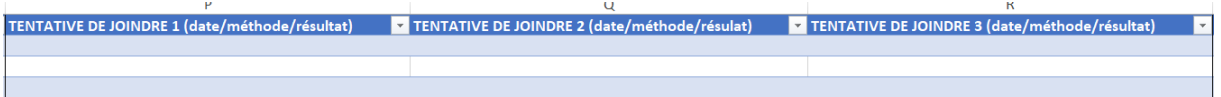

#### **Notes :**

 Utiliser cette section pour indiquer des informations supplémentaires et pertinentes au suivi.

### *Fin de l'épisode :*

Une fois que le suivi est terminé pour l'usager, supprimer la ligne entière de l'épisode.

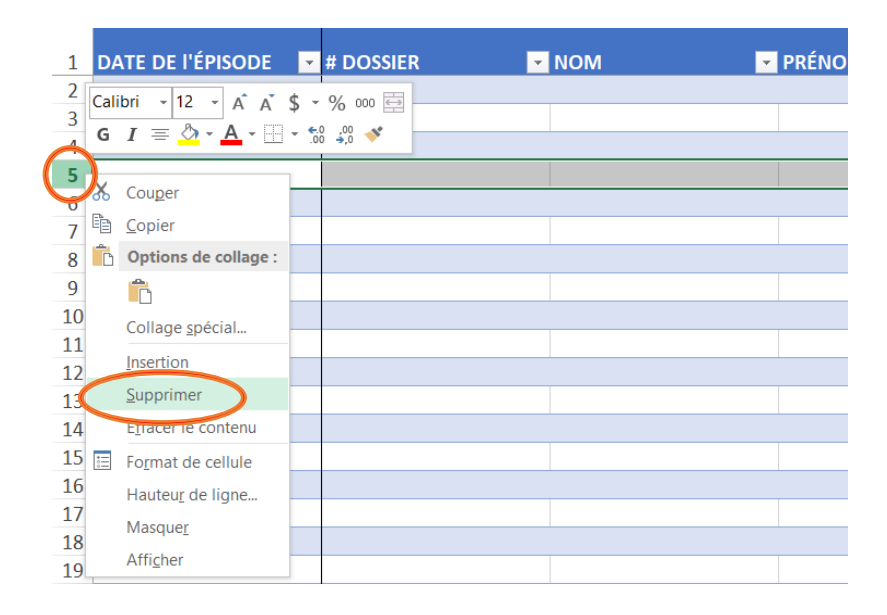

### <span id="page-14-0"></span>**Principes d'utilisation de la feuille** *NO SHOW x 3*

Cette feuille permet de garder en note les personnes nécessitant toujours une prise en charge ou un suivi, mais chez qui les démarches ont été cessées après plusieurs tentatives ou *NO SHOW*.

Elle présente exactement les mêmes sections que la précédente, il est donc possible de copier-coller la ligne entière de la feuille précédente dans celle-ci une fois que la décision de terminer les démarches a été prise.

# <span id="page-14-1"></span>**Principes d'utilisation de la feuille** *PATIENTS TO CALL (interpretors)*

Cette feuille peut être utilisée pour remettre aux interprètes une liste de personne à rejoindre. Les colonnes sont les mêmes que les colonnes B à F des deux premières feuilles, il est donc possible de faire un copier-coller dans cette troisième feuille.

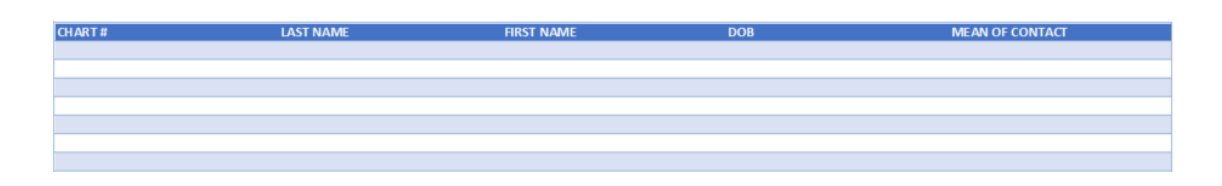

 Pour imprimer la liste de personne à rejoindre, une fois sur cette feuille, cliquer sur *Fichier*, puis *Imprimer* et sélectionner *Ajuster toutes les colonnes à une page.* 

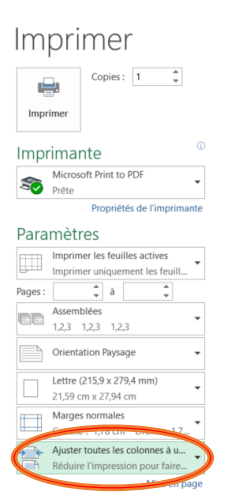